# NÁVOD NA AKTIVÁCIU SLUŽBY CANAL+

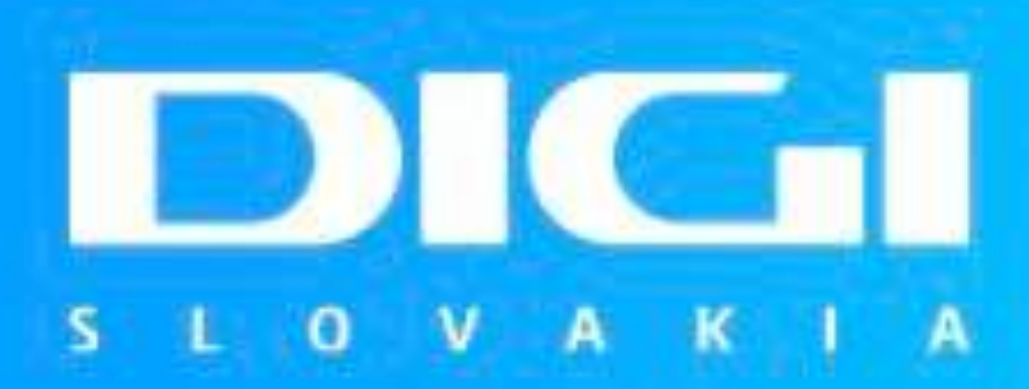

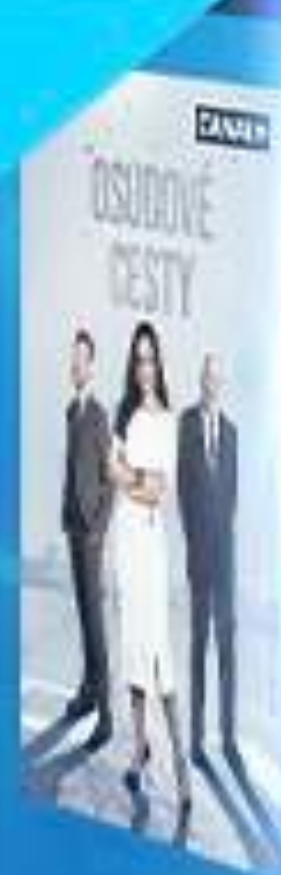

![](_page_0_Picture_3.jpeg)

![](_page_0_Picture_4.jpeg)

![](_page_0_Picture_5.jpeg)

**Sept** 

**POKER FACE** 

![](_page_0_Picture_8.jpeg)

CANAL

![](_page_0_Picture_10.jpeg)

![](_page_0_Picture_11.jpeg)

![](_page_0_Picture_12.jpeg)

![](_page_0_Picture_13.jpeg)

![](_page_0_Picture_14.jpeg)

![](_page_0_Picture_15.jpeg)

![](_page_0_Picture_16.jpeg)

CANAL+

![](_page_0_Picture_17.jpeg)

![](_page_0_Picture_18.jpeg)

![](_page_0_Picture_19.jpeg)

![](_page_0_Picture_20.jpeg)

![](_page_1_Picture_2.jpeg)

![](_page_1_Picture_4.jpeg)

**Zo zoznamu doplnkových služieb vyberte "CANAL+" Zadajte Vaše meno a priezvisko a následne aj číslo Vašej zmluvy (variabilný symbol). Kliknite na možnosť "Pokračovať"**

![](_page_1_Picture_6.jpeg)

## **AKTIVÁCIA SLUŽBY CANAL+**

#### **<https://aktivacia.digislovakia.sk/objednavka/vyber-sluzby>**

#### Overenie identifikačných údajov je možné vykonať dvomi spôsobmi.

### SMS správou E-mailom

**Na telefónne číslo, ktoré máte zaregistrované v našom systéme Vám bude zaslaný SMS kód, prostredníctvom ktorého vykonáte overenie.**

![](_page_2_Picture_6.jpeg)

**možnosť. Na e-mailovú adresu Vám bude zaslaný e-mail, prostredníctvom ktorého vykonáte overenie.**

![](_page_2_Picture_3.jpeg)

# **AKTIVÁCIA SLUŽBY CANAL+**

**V prípade, že ste si zvolili overenie prostredníctvom e-mailu, kliknite v emaili na "Overiť a pokračovať".**

#### **Zvoľte si prihlasovacie meno a heslo do služby CANAL+.**

![](_page_3_Picture_7.jpeg)

**Heslo musí obsahovať aspoň jedno veľké písmeno, jednu číslicu a jeden doplnkový znak (!@#\$%^&\*()\_+-=[]{};':",.<>/?)**

![](_page_3_Picture_4.jpeg)

![](_page_3_Picture_67.jpeg)

![](_page_3_Picture_1.jpeg)

# **AKTIVÁCIA SLUŽBY CANAL+**

**Sumár Vašej aktivácie obsahuje všetky základné údaje. V tomto kroku je potrebné odsúhlasiť Podmienky poskytovania služby a následne kliknúť na možnosť "Dokončiť a aktivovať"**

![](_page_4_Picture_3.jpeg)

#### **Vaša žiadosť o aktiváciu služby CANAL+ bola prijatá.**

![](_page_4_Picture_1.jpeg)

# **AKTIVÁCIA SLUŽBY CANAL+**

## AKTIVÁCIA SLUŽBY CANAL+

#### **DIGI SLOVAKIA**

Vážený zákazník,

Vaša požiadavka na aktiváciu služby CANAL+ bola úspešná, službu sme Vám aktivovali a môžete ju používať. Váš prihlasovací e-mail do služby CANAL+ ie Váš e-mail

Službu CANAL+ môžete využívať priamo v aplikácii CANAL+ alebo cez internetový prehliadač https://play.canalplus.sk. Pre prihlásenie do služby zadajte prihlasovací e-mail a heslo, ktoré ste si zvolili pri registrácii.

Ak si nepamätáte svoje heslo, môžete si ho obnoviť TU.

Aplikáciu CANAL+ si stiahnete v obchode s aplikáciami podľa operačného systému Vášho zariadenia:

![](_page_5_Picture_8.jpeg)

Vyberať si môžete zo širokej ponuky filmov a seriálov.

Viac informácii o službe CANAL+ nájdete na https://www.digislovakia.sk/canalplus

Aktiváciou služby CANAL+ ste zároveň súhlasili s Osobitnými podmienkami spoločnosti DIGI SLOVAKIA, s.r.o. pre poskytovanie služby Canal+ a Podmienkami užívania služby CANAL+ zákazníkmi spoločnosti DIGI SLOVAKIA, s.r.o.. Používaním služby CANAL+ sa zaväzujete uvedené podmienky dodržiavať. Využívaním služby beriete na vedomie informácie o spracovaní osobných údajov spoločnosťou DIGI SLOVAKIA a Informácie o spracovaní osobných údajov spoločnosťou Canal+ Luxembourg S. a r.l ako samostatných prevádzkovateľov.

Prajeme veľa zábavy.

DIGI SLOVAKIA

Na tento email, prosím, neodpovedajte. Vaša odpoveď nebude ďalej spracovaná.

Na Váš e-mail Vám bude zaslaný potvrdzujúci e-mail. Najneskôr do 60 minút Vám bude zriadený prístup do služby a vy sa môžete prihlásiť prostredníctvom Vašich prihlasovacích údajov.

# PRIHLÁSENIE DO SLUŽBY CANAL+

#### Do Vášho webového prehliadača zadajte adresu www.canalplus.sk

![](_page_6_Picture_2.jpeg)

**WEBOVÝ** PREHLIADAČ

#### V pravom hornom rohu vyberte možnosť "SLEDOVAŤ"

![](_page_6_Picture_6.jpeg)

### **WEBOVÝ PREHLIADAČ**

![](_page_7_Figure_4.jpeg)

![](_page_7_Picture_1.jpeg)

**Zadajte prihlasovacie údaje (e-mail a heslo), ktoré ste si zvolili počas registrácie a kliknite na možnosť "Prihlásiť sa"**

**Potvrďte súhlas so spracovaním osobných údajov spoločnosťou CANAL+.** 

![](_page_7_Picture_6.jpeg)

![](_page_7_Picture_7.jpeg)

![](_page_7_Figure_8.jpeg)

# **PRIHLÁSENIE DO SLUŽBY CANAL+**

**V tomto kroku môžete potvrdiť súhlas so zasielaním marketingových informácií. Táto možnosť nie je povinná.**

![](_page_8_Picture_2.jpeg)

**V prípade, že súhlasite so zasielaním marketingových informácií, vyplňte prosím e-mailovú adresu na ktorú si prajete zasielať uvedené informácie.**

![](_page_8_Picture_7.jpeg)

![](_page_8_Picture_8.jpeg)

# **PRIHLÁSENIE DO SLUŽBY CANAL+ WEBOV<sup>Ý</sup>**

![](_page_8_Figure_1.jpeg)

# **PREHLIADAČ**

![](_page_8_Picture_63.jpeg)

![](_page_9_Picture_1.jpeg)

**Vyberte používateľa, v základnom nastavení je vytvorené jedno konto s názvom "Rodina". Nové konto si vytvoríte jednoducho prostredníctvom možnosti "Pridať"**

### **Každý profil umožňuje pridať možnosť "Detský profil", ktorý prispôsobí obsah detskému divákovi.**

![](_page_9_Picture_7.jpeg)

![](_page_9_Picture_8.jpeg)

![](_page_9_Picture_9.jpeg)

# **PRIHLÁSENIE DO SLUŽBY CANAL+ WEBOV<sup>Ý</sup>**

# **PREHLIADAČ**

![](_page_9_Picture_70.jpeg)

## PRIHLÁSENIE DO SLUŽBY CANAL+

![](_page_10_Picture_2.jpeg)

#### Vyberte si Váš obľúbený film alebo seriál.

### **WEBOVÝ** PREHLIADAČ

Kliknite na možnosť "SLEDOVAŤ".

![](_page_10_Picture_6.jpeg)

# PRIHLÁSENIE DO SLUŽBY CANAL+

![](_page_11_Picture_1.jpeg)

#### V ponuke služby CANAL+, nájdete aj vybrané televízne programy, ktoré môžete sledovať online.

### **WEBOVÝ** PREHLIADAČ

Vyberte si z ponuky televíznych programov.

![](_page_11_Picture_7.jpeg)

### **MOBIL / TABLET**

**zvolili počas registrácie**

![](_page_12_Picture_1.jpeg)

**osobných údajov spoločnosti CANAL+.**

**aktuálnymi programovými tipmi.** 

![](_page_12_Picture_7.jpeg)

# **PRIHLÁSENIE DO SLUŽBY CANAL+**

# **PRIHLÁSENIE DO SLUŽBY CANAL+ MOBIL**/TABLET

![](_page_13_Picture_2.jpeg)

**Na úvodnej stránke aplikácie vyberte možnosť "Prihlásiť sa"**

**Zadajte e-mail a heslo, ktoré ste si zvolili počas registrácie**

![](_page_13_Picture_7.jpeg)

**V y b e r t e p o uží v a t e ľ a , p r í p a d n e pridajte nového pomocou tlačidla "Pridať"**

![](_page_13_Picture_9.jpeg)

**Vyberte si z ponuky CANAL+ a sledujte Vaše obľúbené tituly**

![](_page_13_Picture_11.jpeg)

# **PRIHLÁSENIE DO SLUŽBY CANAL+** SMART TV

![](_page_14_Picture_1.jpeg)

**Otvorte si aplikáciu CANAL+ vo Vašom smart TV alebo Set-top boxe. Vyberte možnosť "Prihlásiť sa"**

#### **Zadajte prihlasovacie údaje (e-mail a heslo), ktoré ste si zvolili počas registrácie. Kliknite na možnosť "Prihlásiť sa"**

![](_page_14_Picture_5.jpeg)

# **PRIHLÁSENIE DO SLUŽBY CANAL+** SMART TV

![](_page_15_Figure_1.jpeg)

**Potvrďte súhlas so spracovaním osobných údajov kliknutím na možnosť "Povoliť"**

![](_page_15_Picture_4.jpeg)

**V tomto kroku máte možnosť zaregistrovať sa na zasielanie informačného e-mailu s tipmi na filmy, seriály, či najväčšie športového ťaháky. Naskenujte QR kód pomocou fotoaparátu vášho mobilného telefónu a následne na mobilnom zariadení zadajte email, kam si prajete zasielať tieto oznámenia. V prípade, že si neprajete dostávať takéto e-maily, môžete tento krok preskočiť.** 

![](_page_15_Picture_7.jpeg)

![](_page_15_Picture_8.jpeg)

![](_page_15_Figure_9.jpeg)

**Vyberte používateľa. Prostredníctvom možnosti "Pridať" môžete pridať nové konto a prípadne vybrať možnosť "Detský profil"**

![](_page_16_Picture_5.jpeg)

# **PRIHLÁSENIE DO SLUŽBY CANAL+** SMART TV

![](_page_16_Figure_1.jpeg)

#### **Vyberte si z ponuky CANAL+ a sledujte Vaše obľúbené tituly.**

![](_page_16_Picture_8.jpeg)

## **RESET HESLA**

#### **https://www.canalplus.sk/authenticationmodule/zabudnute-heslo/**

![](_page_17_Picture_2.jpeg)

**Zadajte e-mailovú adresu, ktorú používate ako prihlasovací e-mail do služby CANAL+.**

**Na Váš e-mail Vám bude zaslaný e-mail,ktorý je potrebné potvrdiť. V prípade, že Vám e-mail nebol doručený, nezabudnite prosím skontrolovať zložku SPAM alebo "Iné".**

![](_page_17_Picture_5.jpeg)

## **RESET HESLA**

#### **https://www.canalplus.sk/authenticationmodule/zabudnute-heslo/**

![](_page_18_Picture_3.jpeg)

#### **Po doručení e-mailu kliknite na možnosť "Vytvoriť nové heslo". Zadajte nové heslo.**

![](_page_18_Figure_5.jpeg)

## **RESET HESLA**

#### **https://www.canalplus.sk/authenticationmodule/zabudnute-heslo/**

![](_page_19_Picture_29.jpeg)

**Vaše heslo bolo úspešne obnovené. Do služby CANAL+ sa prihlásite zadaním prihlasovacieho e-mailu a nového hesla.**

![](_page_19_Picture_5.jpeg)